## **Инструкция по саморегистрации в системе "Интернет-Банк"**

- 1. На официальном сайта АО Банк «Национальный стандарт» [www.ns-bank.ru](http://www.ns-bank.ru/) нажмите на кнопку "Интернет-Банк" → для физических лиц.
- 2. На странице авторизации в системе "Интернет-Банк" нажмите кнопку "По счёту". Для самостоятельной регистрации понадобится Договор банковского счёта/вклада (депозита).
- 3. Введите Фамилию, Имя, Отчество (при наличии) и номер банковского счёта/вклада (депозита). Укажите номер мобильного телефона, указанный при заключении Договора.

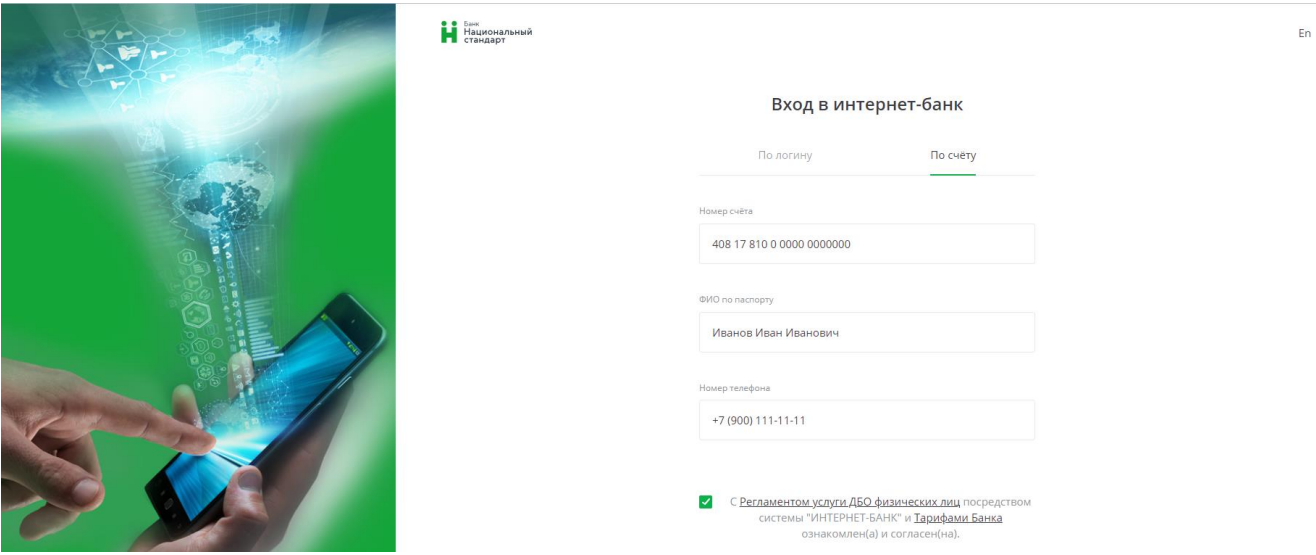

*После нажатия кнопки «Далее» производится автоматическая проверка введенных данных. Если по результатам проверки регистрация в Сервисе невозможна (введены некорректные данные или Интернет-Банк был подключен ранее), то появится соответствующее сообщение, в этом случае Вам следует обратиться в Банк. После 3-х неудачных попыток регистрации кнопка «Далее» становится недоступной. Дальнейшая регистрация возможна по истечении 15 минут.*

4. Создайте себе Логин для входа в систему "Интернет-Банк", который Вы будете использовать в дальнейшем и нажмите кнопку «Подтвердить».

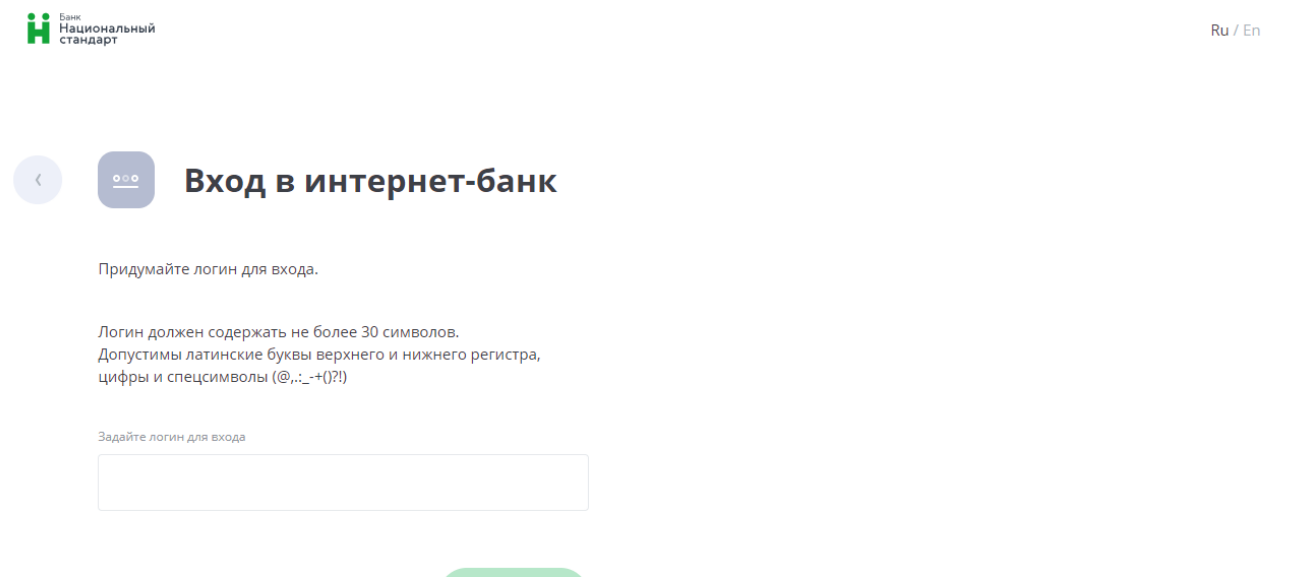

*Если введённый Логин соответствует правилам и является уникальным, Вам будет направлено SMS-сообщение c временным паролем на телефон, указанный при регистрации.*

(Назад

5. Введите временный пароль, полученный в SMS-сообщении.

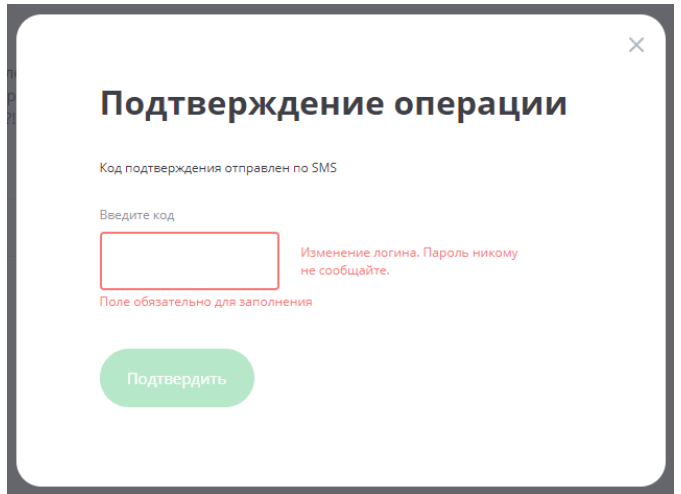

6. Создайте новый пароль для системы "Интернет-Банк", который Вы будете использовать в дальнейшем. Пароль вводится дважды для исключения ошибки ввода.

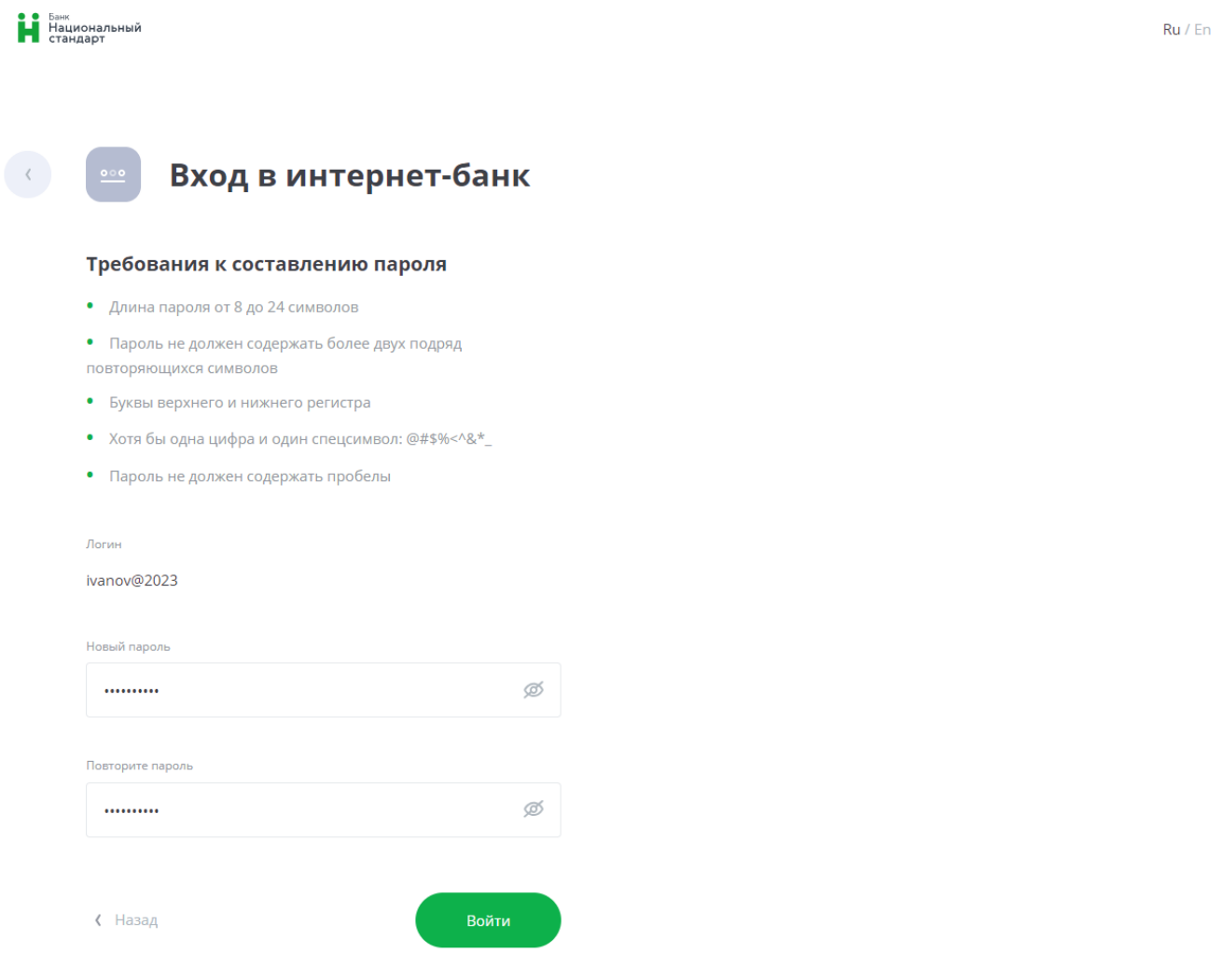

7. После смены временного пароля Вы будете автоматически перенаправлены на главную страницу системы "Интернет-банк".

**Внимание! Для управления услугами в системе "Интернет-Банк" Вам необходимо перезайти в систему с Вашим логином и новым паролем.**

*Саморегистрация в системе "Интернет-Банк" доступна также и в мобильном приложении.*